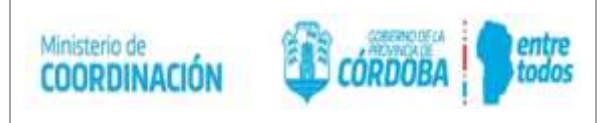

# **GUT - CARGA DE TRÁMITE EN CRM**

- **1) OBJETIVO**
- **2) ALCANCE**
- **3) DEFINICIONES**
- **4) DESARROLLO Y RESPONSABILIDADES**
- **5) REGISTROS**
- **6) ANEXOS**
- **7) DOCUMENTOS RELACIONADOS**

#### **Guía de Revisiones:**

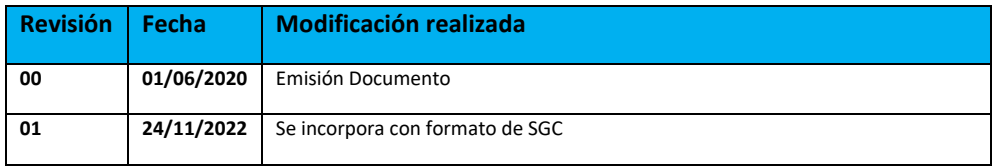

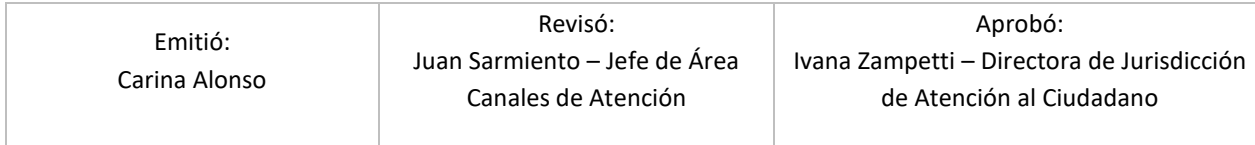

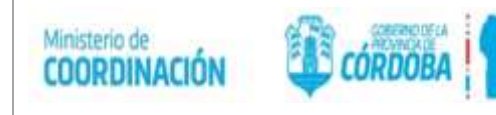

# **1. OBJETIVO**

A través del presente Instructivo se brinda asistencia e información a los Agentes y Referentes de la Guía Única de Trámites.

# **2. ALCANCE**

Todos los Agentes GUT que realicen tareas de REVISADO Y PUBLICACIÓN de cualquier trámite perteneciente a la Guía Única de Trámites.

# **3. DEFINICIONES**

# **ROL de Agente GUT:**

Recibe correo de los Referentes GUT para la Publicación o desactivación de los trámites. **Revisa y publica** o **desactiva** los trámites pedidos. envía correo confirmando lo pedido.

# **ROL de Referentes GUT:**

**Inicia, modifica** la información de un trámite. Envía correo para pedir la publicación o desactivación del trámite al Agente GUT.

Estados de los trámites para el Referente GUT:

**- Nuevo -** Inicia la información de un trámite nuevo. Una vez completado el CRM envía correo al Agente GUT pidiendo su publicación.

**- Borrador** - Modifica la información del trámite. Una vez Actualizada la información envía el correo al Agente GUT para su publicación.

- **Publicado –** En el caso que esté Publicado y se tenga que modificar, se tiene que **Generar trámite borrador,** se clona y se vuelve a buscar el N° de trámite (con la versión nueva), va a quedar en borrador para poder Modificar. Envía correo al Agente GUT para su publicación.

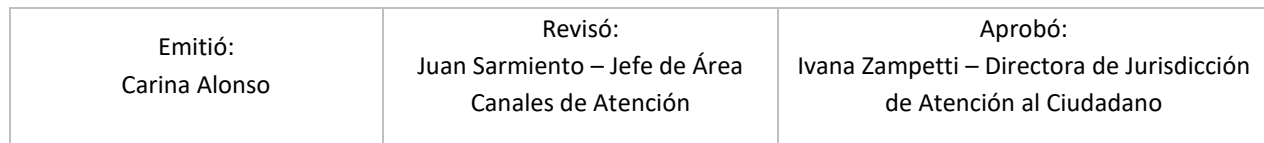

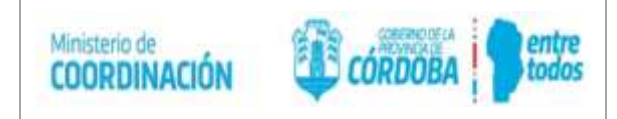

# **4. DESARROLLO Y RESPONSABILIDADES**

Se solicita el acceso al sistema CRM como Referente GUT del Organismo a cual pertenece por correo electrónico a: [portaldetramites@cba.gov.ar](mailto:portaldetramites@cba.gov.ar) Dada el alta al sistema CRM-GUT se ingresa al link: https://crm.cba.gov.ar/CRMSGGCBA/main.aspx?appid=d4727834-05eb-4307-abce-49bfb70b1381#19548005[0](https://crm.cba.gov.ar/CRMSGGCBA/main.aspx?appid=d4727834-05eb-4307-abce-49bfb70b1381#210728332) Ingresar el CUIL y clave de ingreso al sistema de Gobierno.

El proceso se inicia cuando el **Referente GUT** carga el trámite o lo modifica, envía el correo electrónico para su publicación. El **Agente GUT** recibe el correo electrónico del Referente GUT del Organismo que desea realizar la publicación del trámite.

# **PROCEDIMIENTO:**

El **Referente** GUT Inicia como **Nuevo (+)** la carga de la información del trámite en el sistema CRM, una vez que se completa la primera parte de la información se guarda, el sistema genera un número y queda en estado **BORRADOR**, se sigue con el resto de la carga. Finalizada ésta se envía **EN REVISIÓN.** Se envía correo al Agente GUT para que lo revise quedando en estado **REVISADO** y luego se publique, quedando en estado **PUBLICADO** visible para el ciudadano en la Guía Única de Trámites.

### **1 – Ingreso y carga en el sistema CRM-GUT:**

Dirigirse a la página web: https://crm.cba.gov.ar/CRMSGGCBA/main.aspx?appid=d4727834- 05eb-4307-abce-49bfb70b1381#19548005[0](https://crm.cba.gov.ar/CRMSGGCBA/main.aspx?appid=d4727834-05eb-4307-abce-49bfb70b1381#210728332) (Sistema CRM)

Ingresar el CUIL y clave de ingreso al sistema de Gobierno, recordar que el usuario debe contar con la autorización para acceder a esta aplicación. La misma se solicita por correo electrónico a: [portaldetramites@cba.gov.ar](mailto:portaldetramites@cba.gov.ar)

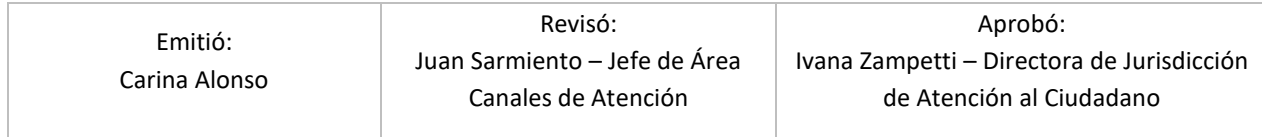

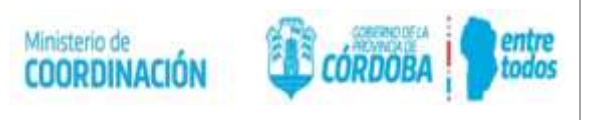

# INGRESO a la opción: **GUT TRÁMITES**

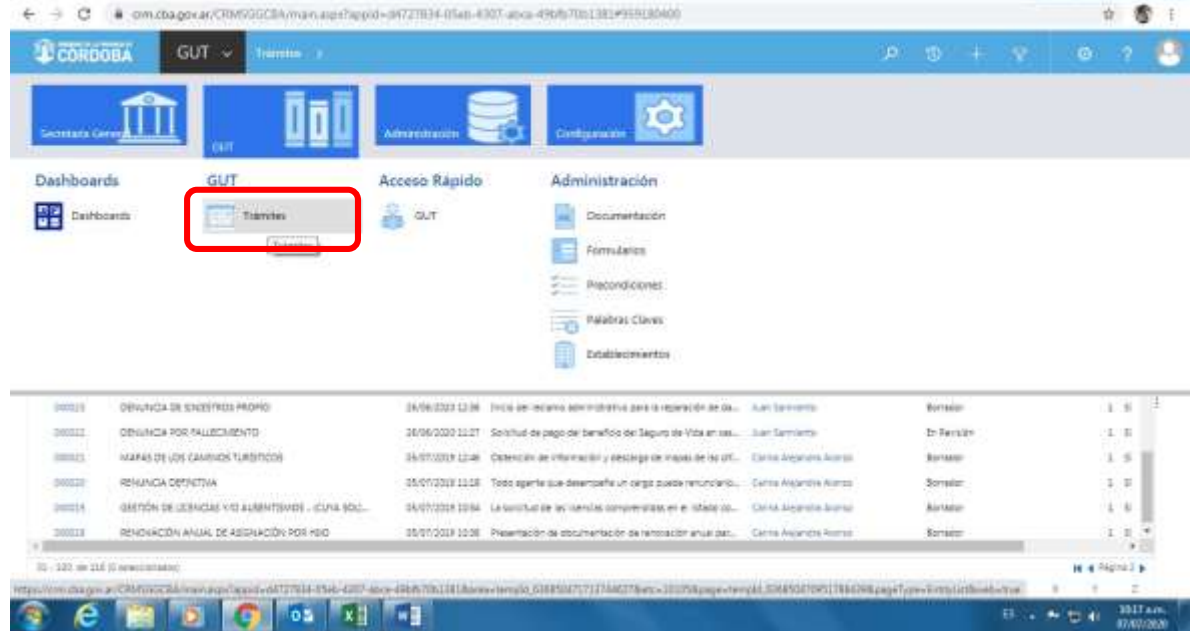

2 - Para cargar un **NUEVO TRÁMITE**:

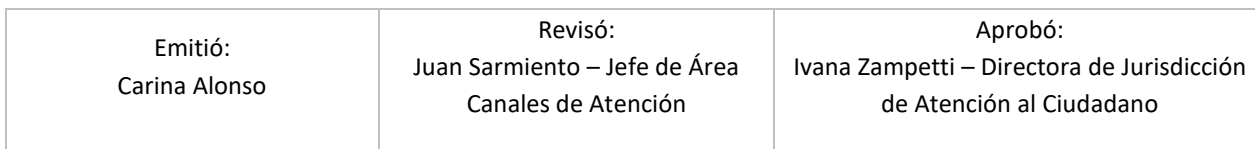

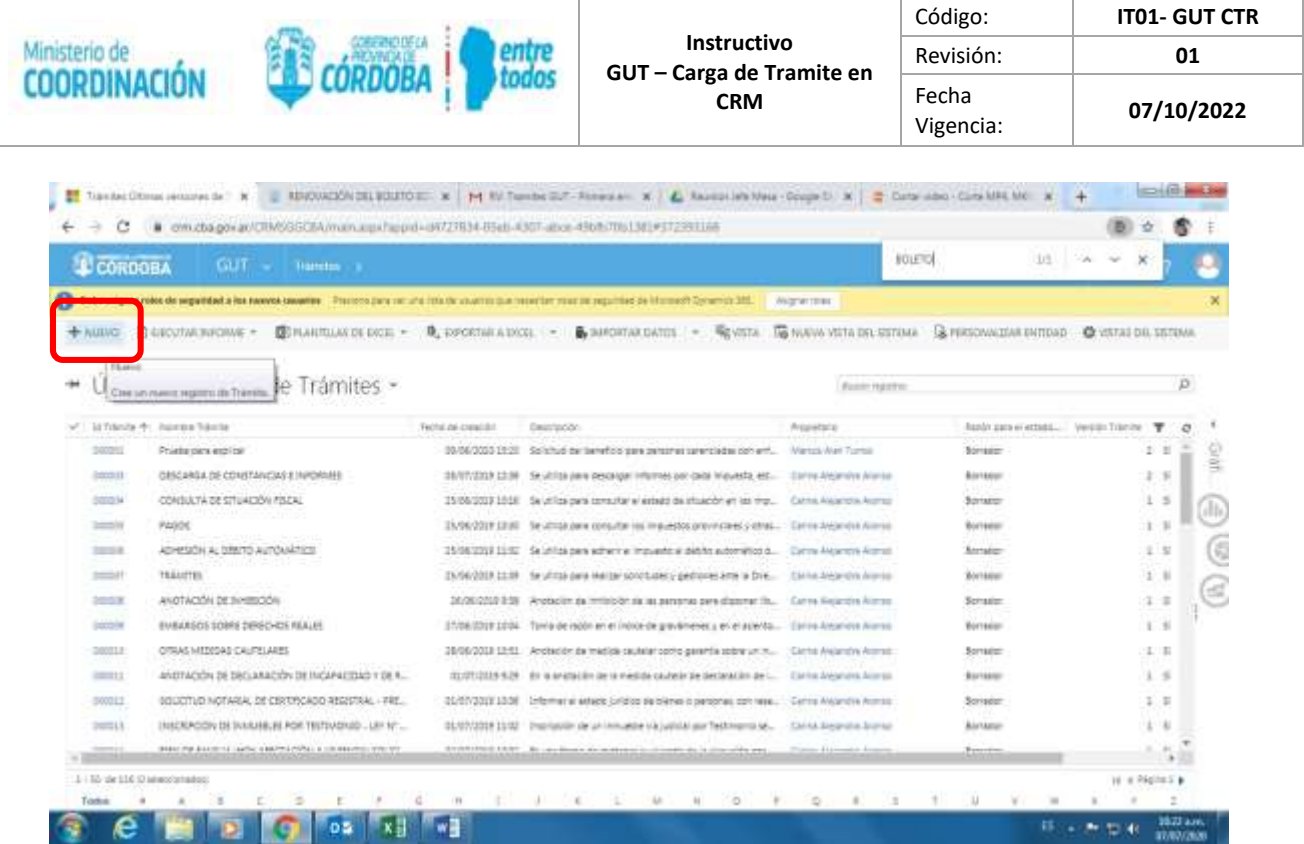

• Luego el sistema me habilita para la carga de la Información general: Para buscar la repartición debo buscar el Ministerio al cual pertenece. Se debe buscar anteponiendo el asterisco (\*). En repartición seleccionar la que contenga las siglas "[AC]":

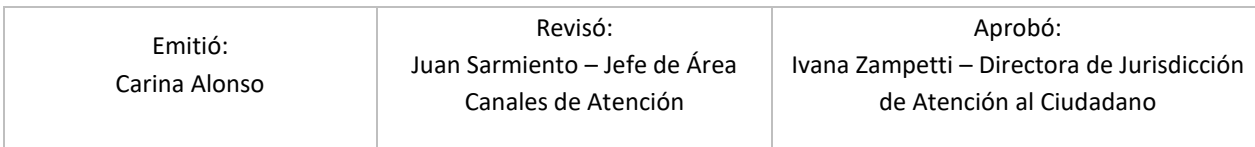

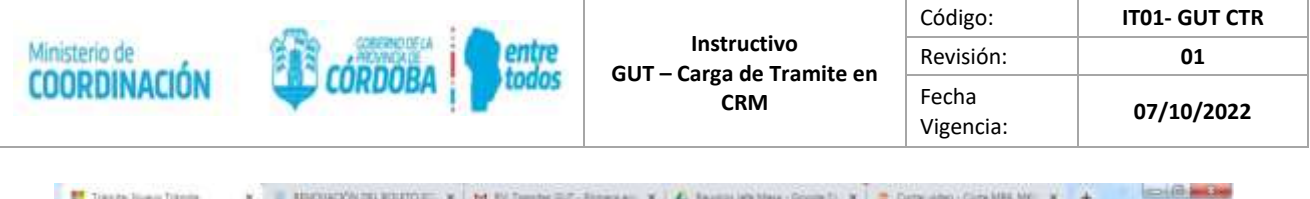

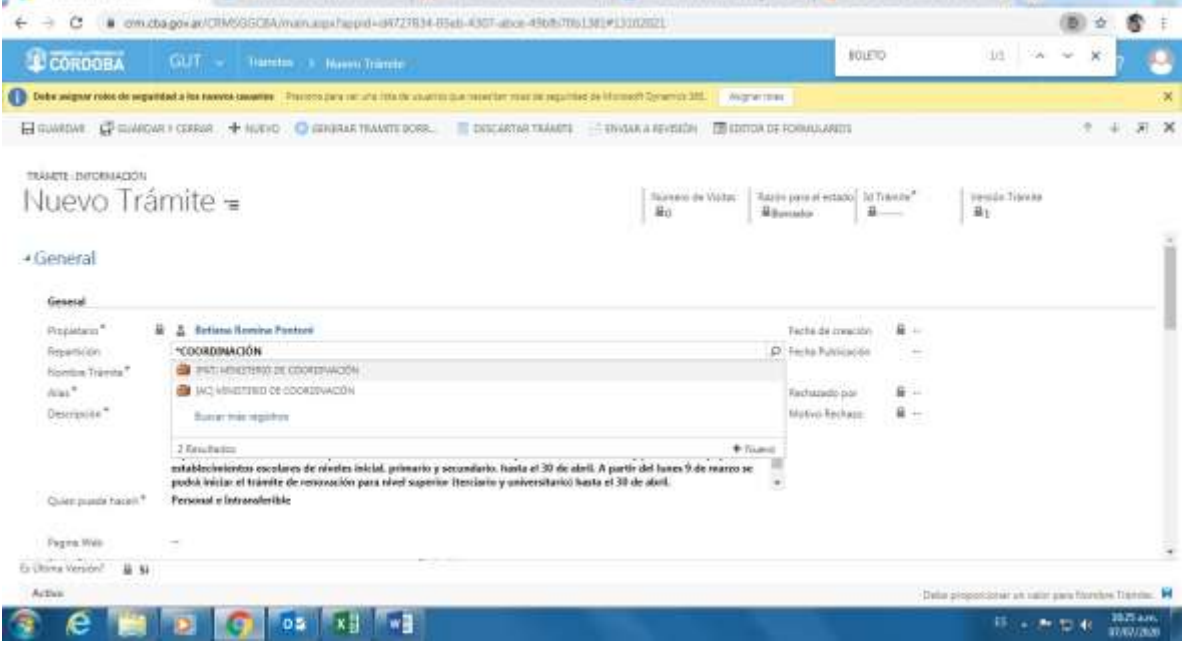

• Una vez que cargo la información general, selecciono **guardar**, para que se guarde el trámite y genere el número de trámite. Luego de eso se habilita el resto de los campos, por ej. el de contacto:

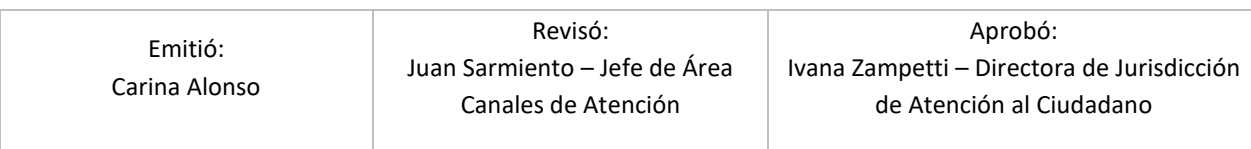

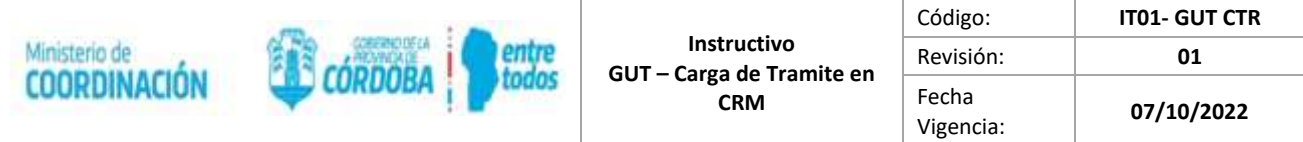

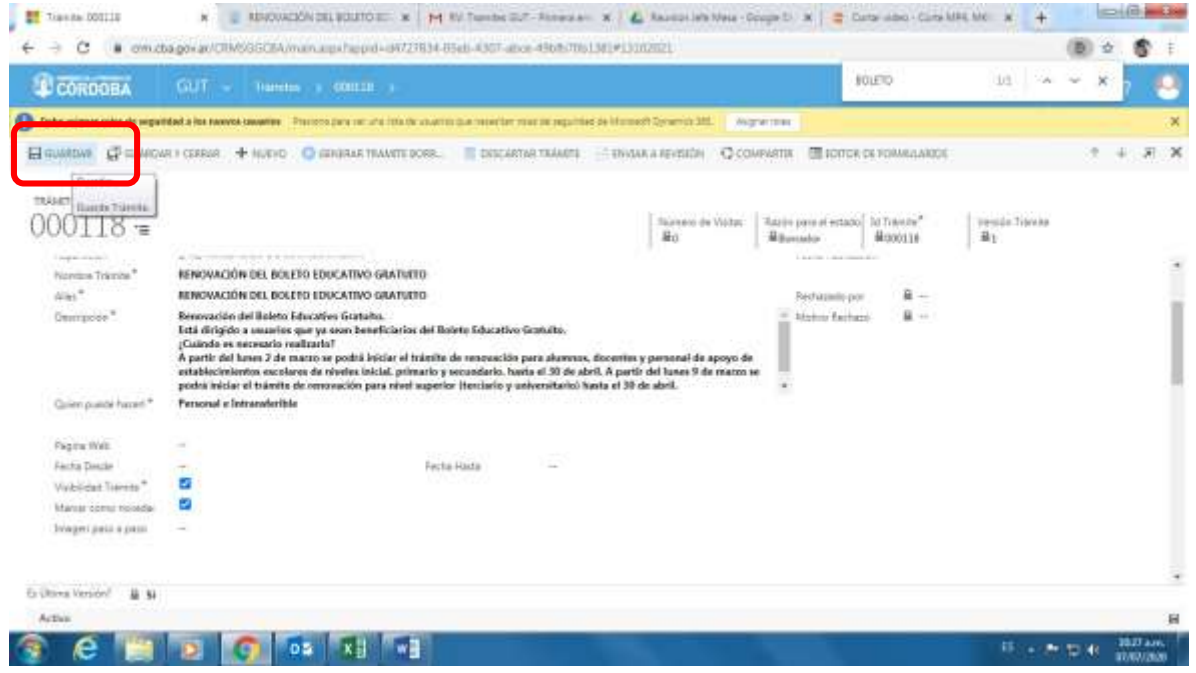

• Selecciono el signo más (+) para agregar DATOS DE CONTACTO:

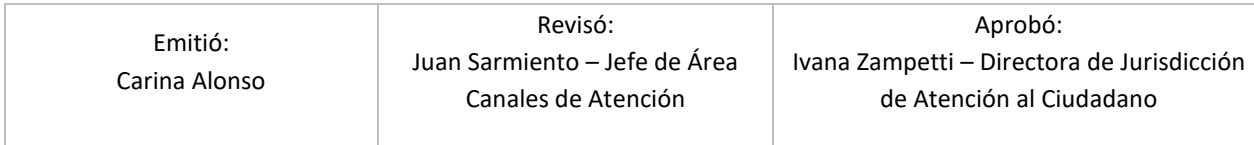

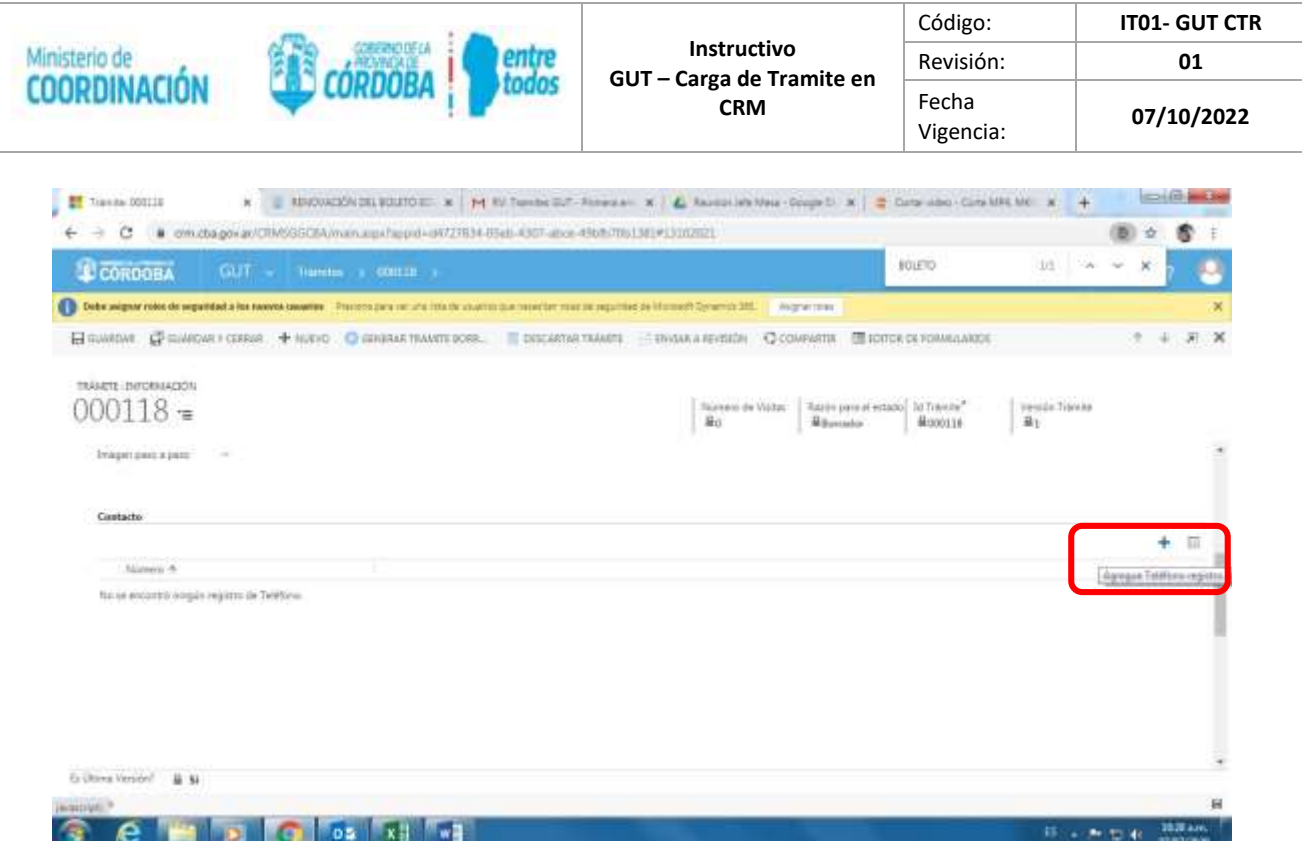

Completo con el número de tel. o correo electrónico, y luego selecciono **Guardar y Cerrar:**

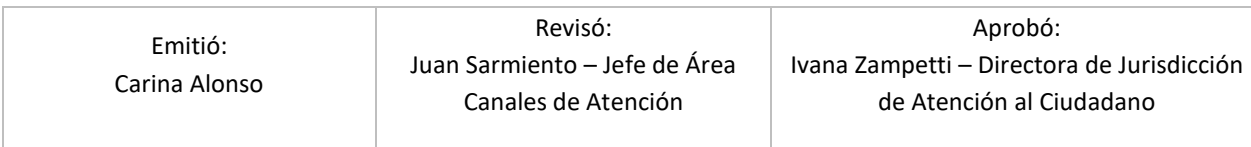

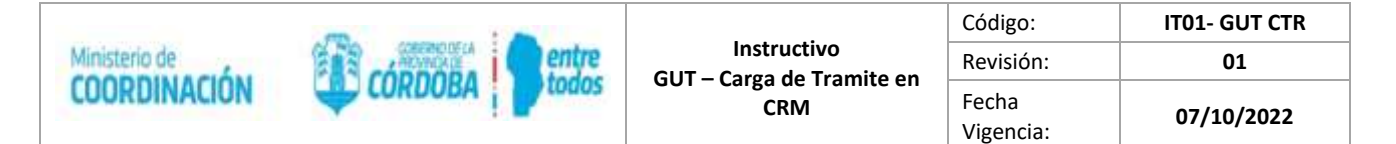

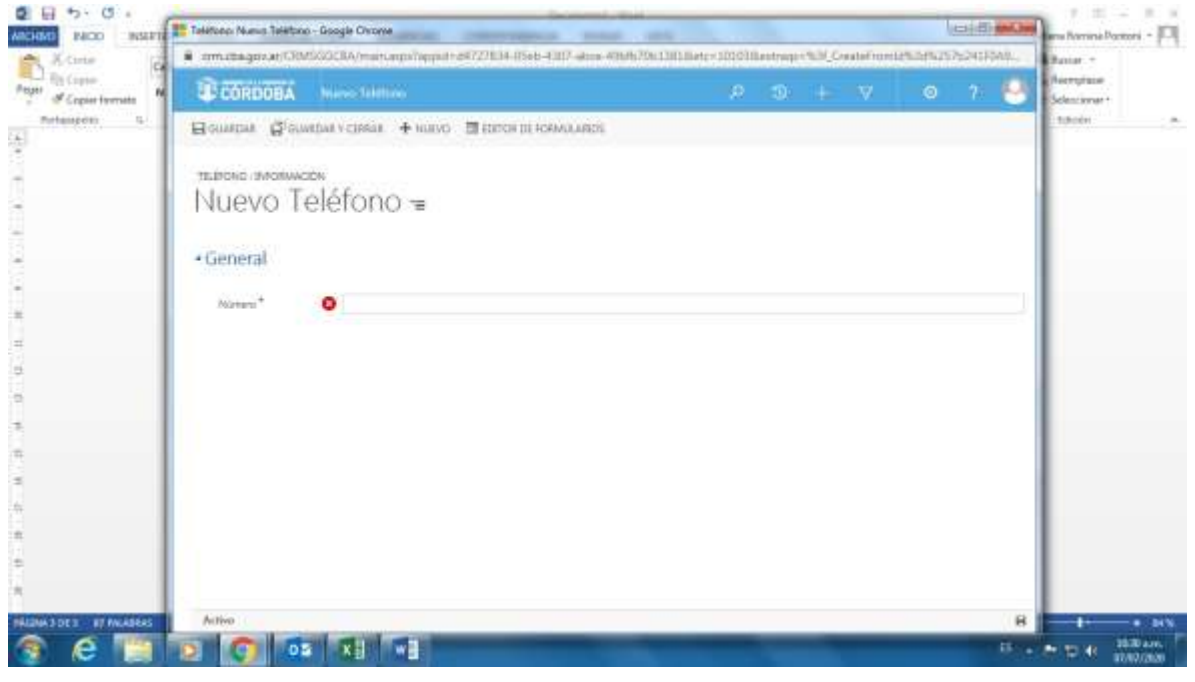

• En caso de que el trámite posea **costo**, clickeo donde dice "No" y se transforma en un "SI", y en el link coloco el enlace de la Tasa Retributiva. TRS (en el caso que NO tenga costo, lo dejo que "No" y saco la tilde en "visibilidad"):

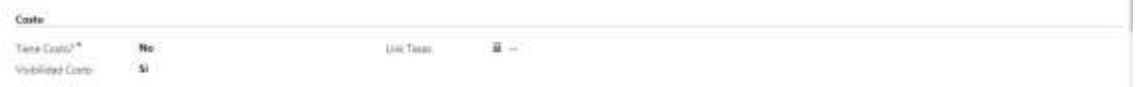

• En caso de tener que solicitar turno para realizar el trámite aprieto y dejo "si", lo que habilitará la opción para cargar los medios para solicitarlo:

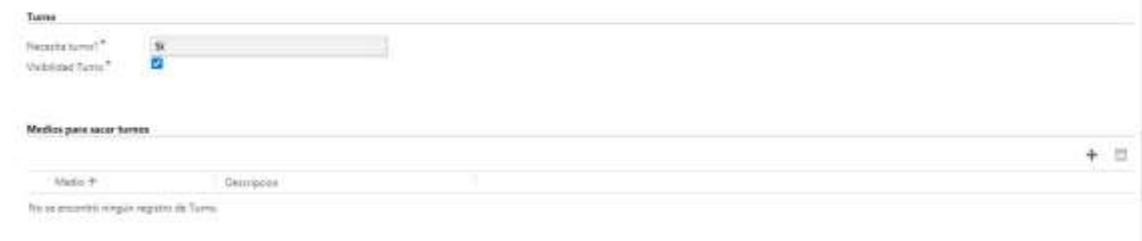

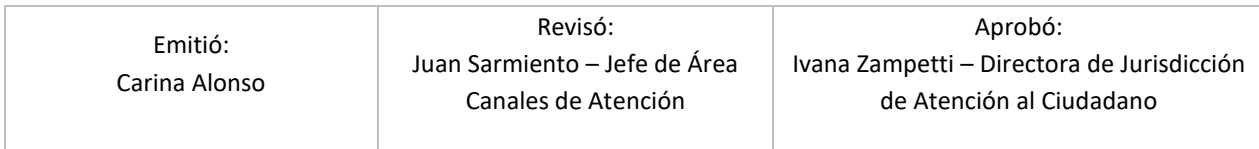

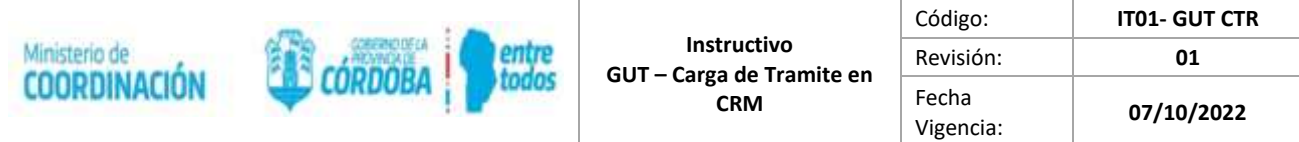

### Apretar el signo más (+) para agregar las opciones de qué forma se puede sacar el turno:

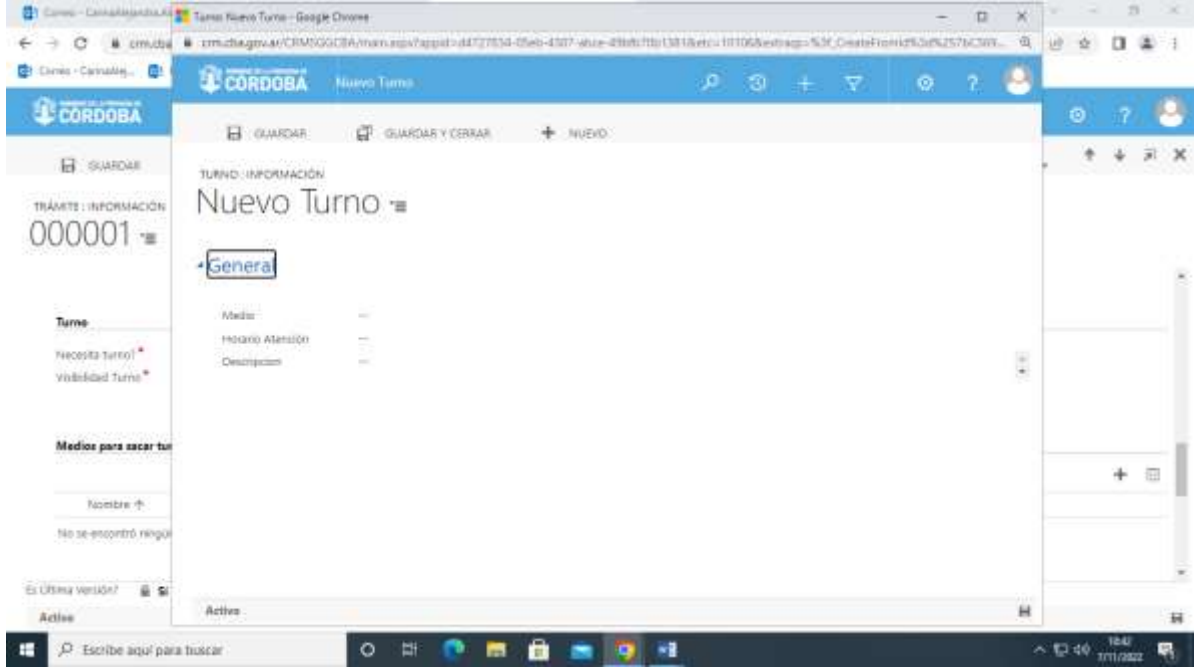

Una vez completado esa opción Guardar y cerrar las ventanas.

En "¿QUÉ NECESITO PARA HACERLO?" Agrego la precondición. Requisito que se necesita para hacer el trámite: selecciono el más (+) Guardo y cierro cada ventana.

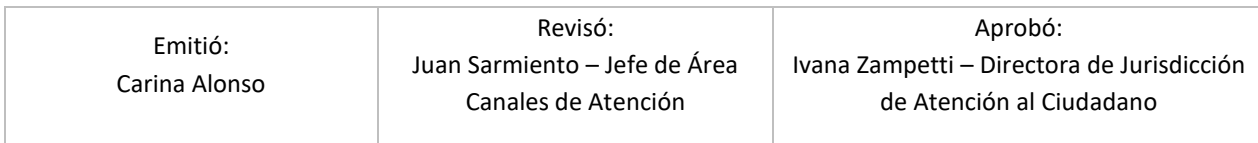

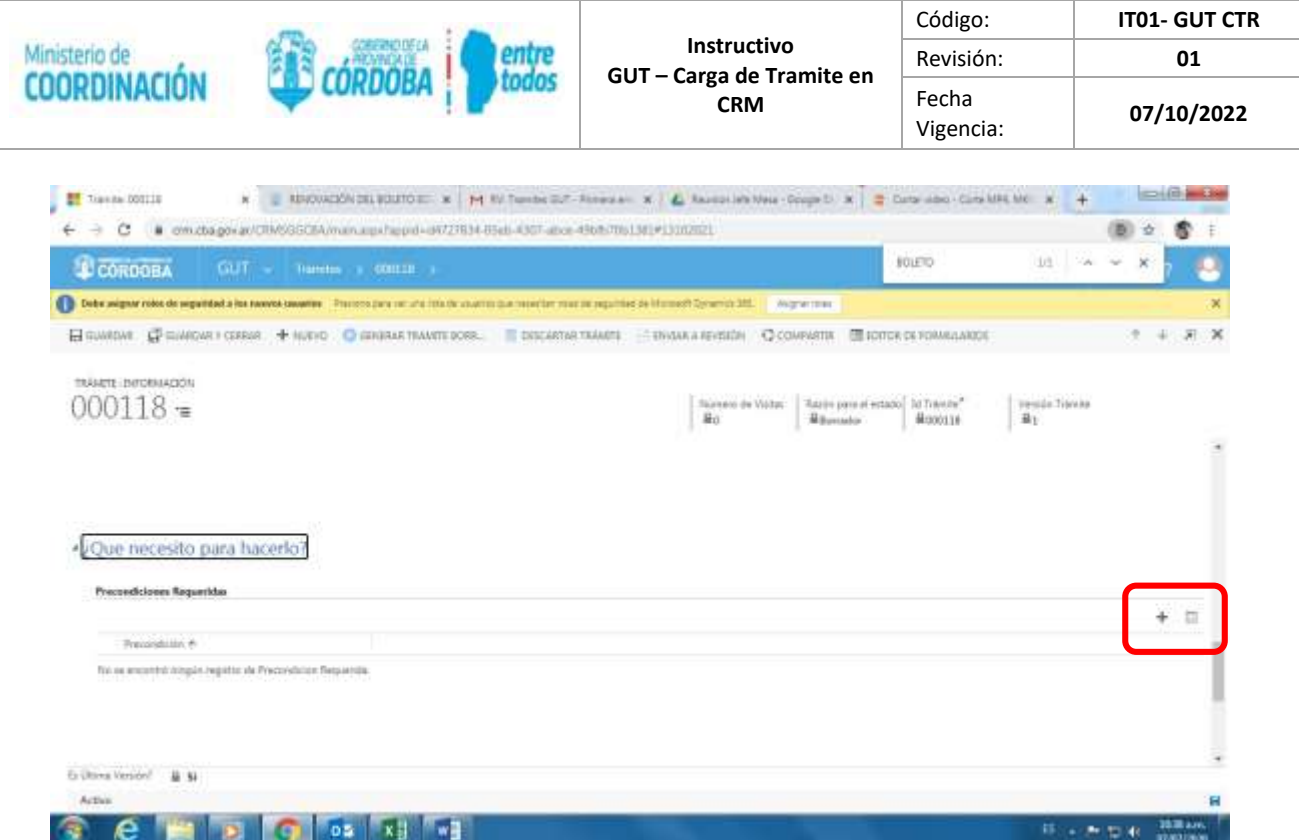

Se abre la opción para buscar una precondición o requisito ya cargado, o crear una nueva.

Busco con el asterisco (\*) adelante de la palabra, *Ejemplo*: \*Ciudadano digital, \*Cidi, si se encuentra la selecciono, guardo y cierro, si no se encuentra **+ NUEVO** y cargo la precondición o requisito.

Una vez cargada la Precondición o requisito selecciono **Guardar y cerrar.**

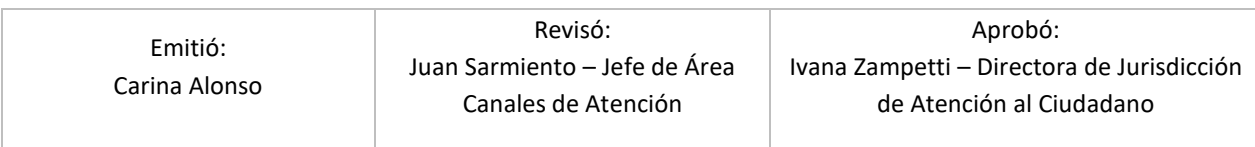

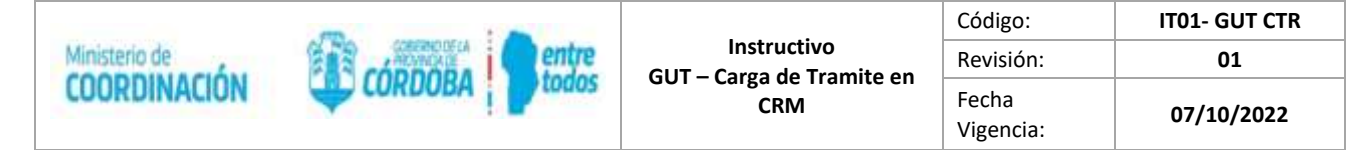

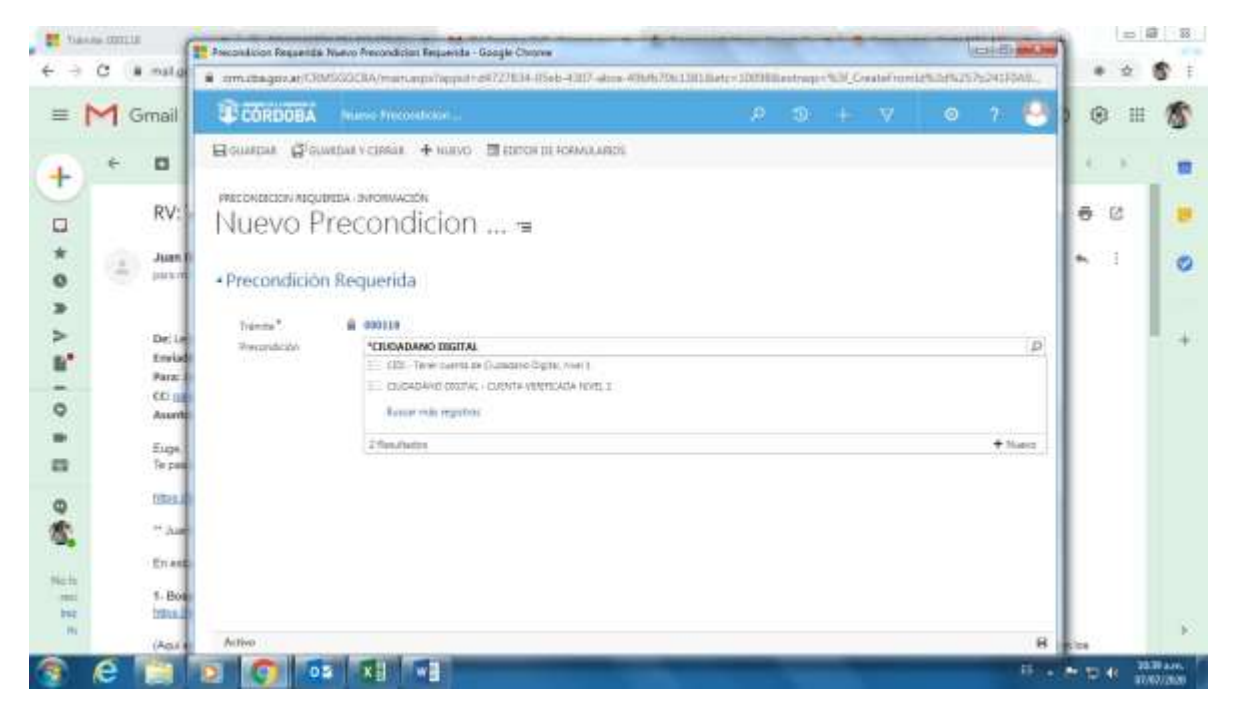

• En "¿QUÉ DOCUMENTACIÓN DEBO PRESENTAR?", selecciono el signo más (+) para cargar una ya existente.

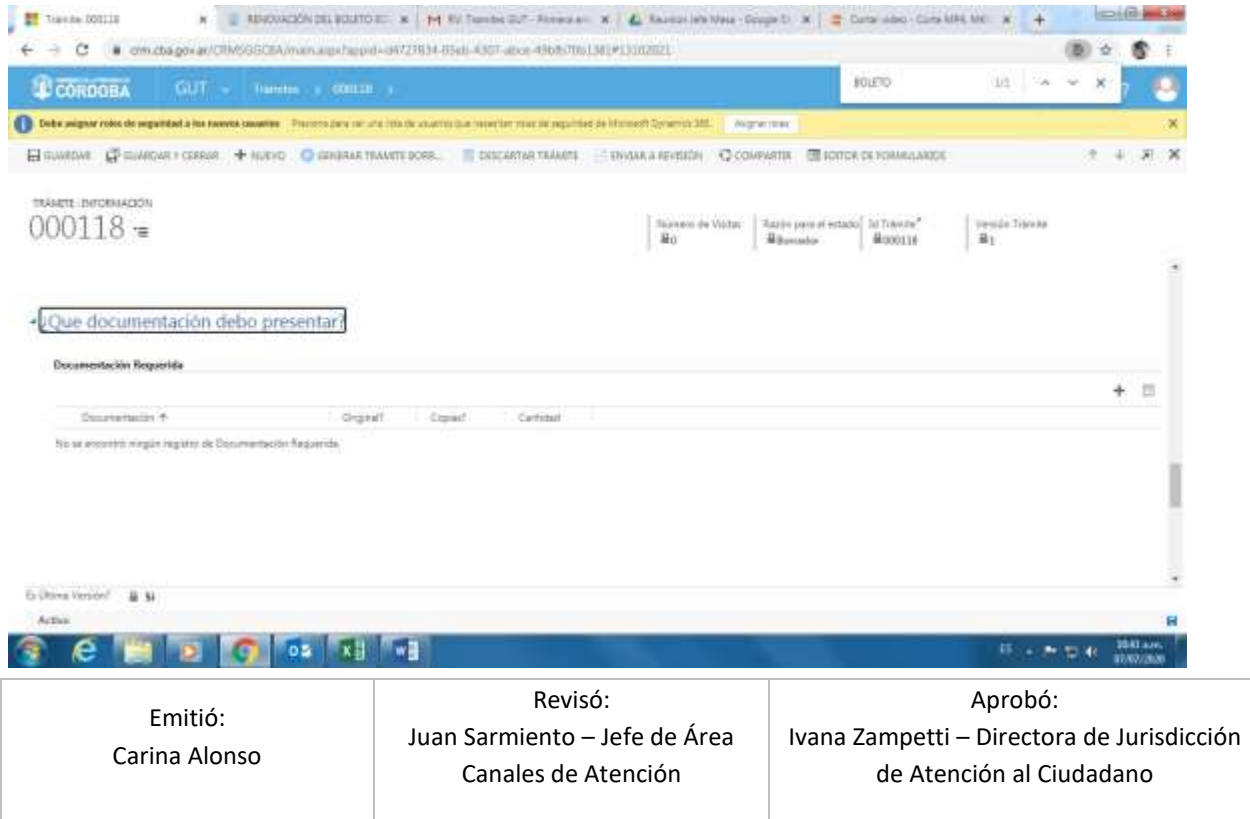

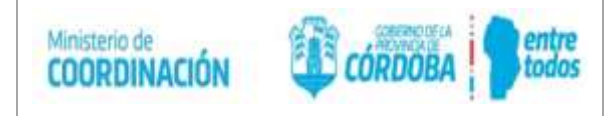

- Buscamos la **Documentación** con el asterisco delante de la palabra, en el caso que se encuentre la seleccionamos, y en el caso que no se encuentre, se tiene que pedir a la secretaría de Innovación – Centro de constatación de Documentación - mediante el siguiente link
- [https://portaltecnologico.cba.gov.ar/requerimientos-tics/servicios-tecnologicos/catalogo](https://portaltecnologico.cba.gov.ar/requerimientos-tics/servicios-tecnologicos/catalogo-de-servicios/herramientas-transversales/cidi/documentacion-solicitud-y-permisos-sobre-tipo-de-documento-por-ciudadano-y-por-aplicacion/)[de-servicios/herramientas-transversales/cidi/documentacion-solicitud-y-permisos-sobre](https://portaltecnologico.cba.gov.ar/requerimientos-tics/servicios-tecnologicos/catalogo-de-servicios/herramientas-transversales/cidi/documentacion-solicitud-y-permisos-sobre-tipo-de-documento-por-ciudadano-y-por-aplicacion/)[tipo-de-documento-por-ciudadano-y-por-aplicacion/](https://portaltecnologico.cba.gov.ar/requerimientos-tics/servicios-tecnologicos/catalogo-de-servicios/herramientas-transversales/cidi/documentacion-solicitud-y-permisos-sobre-tipo-de-documento-por-ciudadano-y-por-aplicacion/)
- (La demora de la carga de Documentación depende del Área de Innovación).

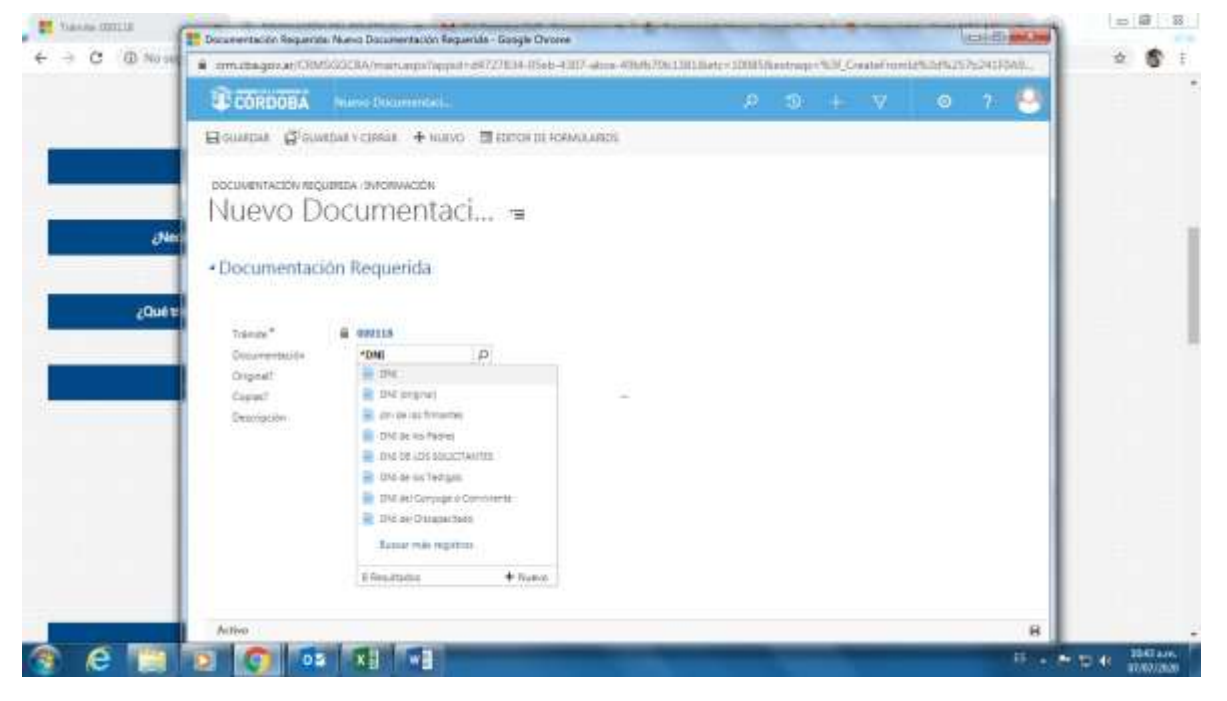

• Completo con la descripción de la documentación requerida y al finalizar 'Guardo y cierro'.

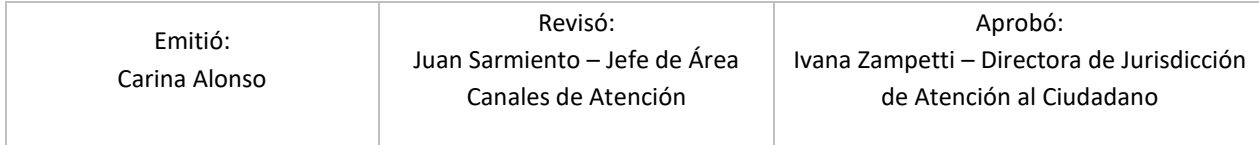

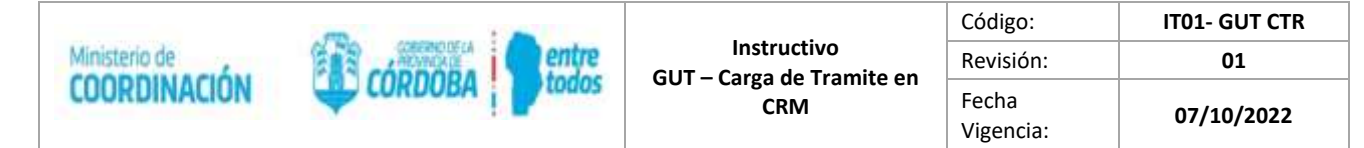

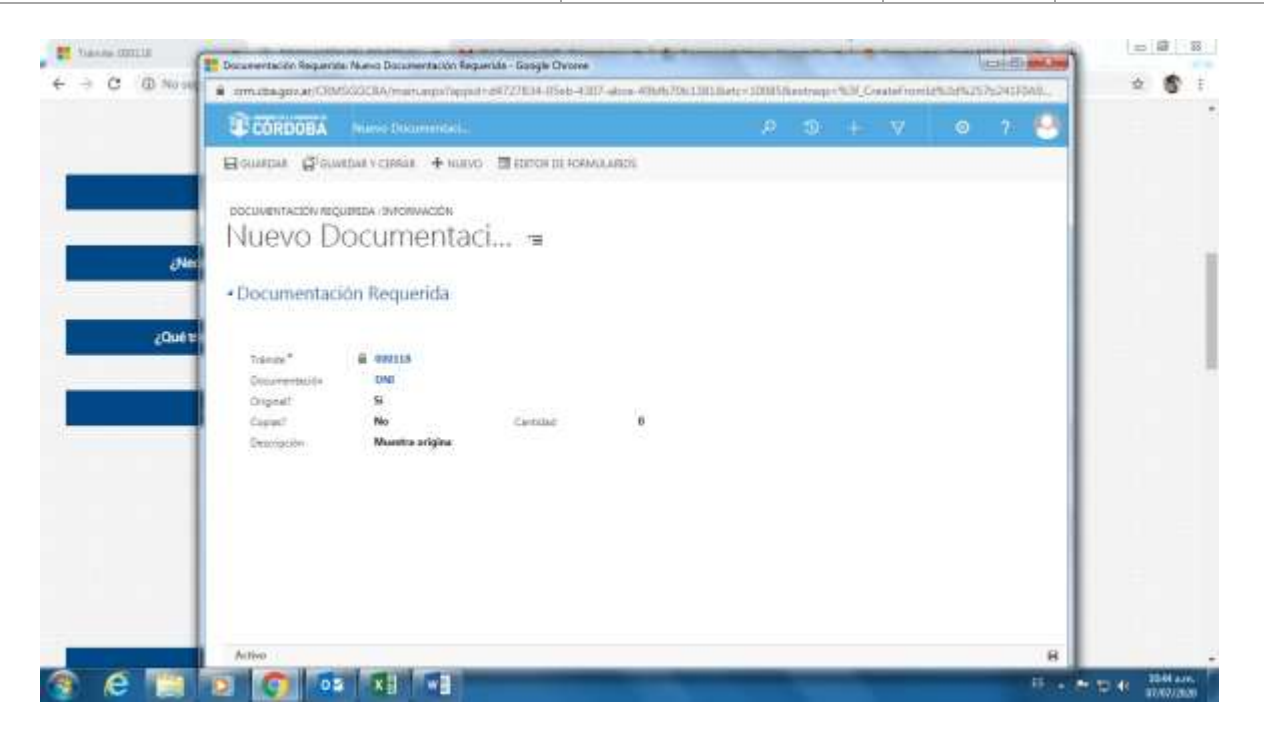

• En "¿QUÉ DOCUMENTACIÓN DEBO PRESENTAR?" Buscamos en **FORMULARIOS REQUERIDOS** seleccionando el signo más (+) siempre con el asterisco adelante de la palabra, en el caso que se encuentre lo seleccionamos, cerramos y guardamos.

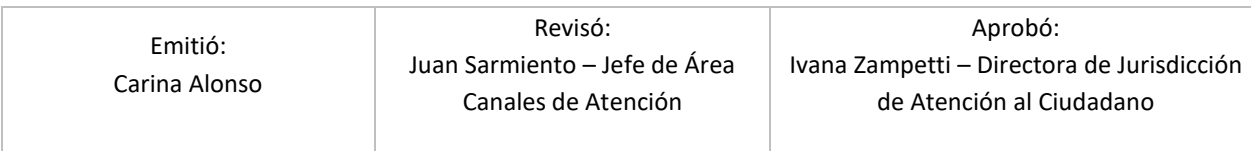

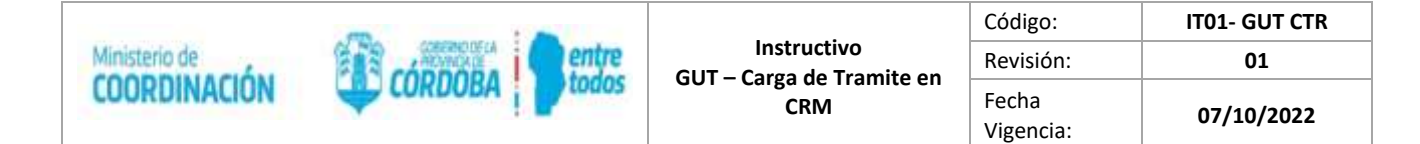

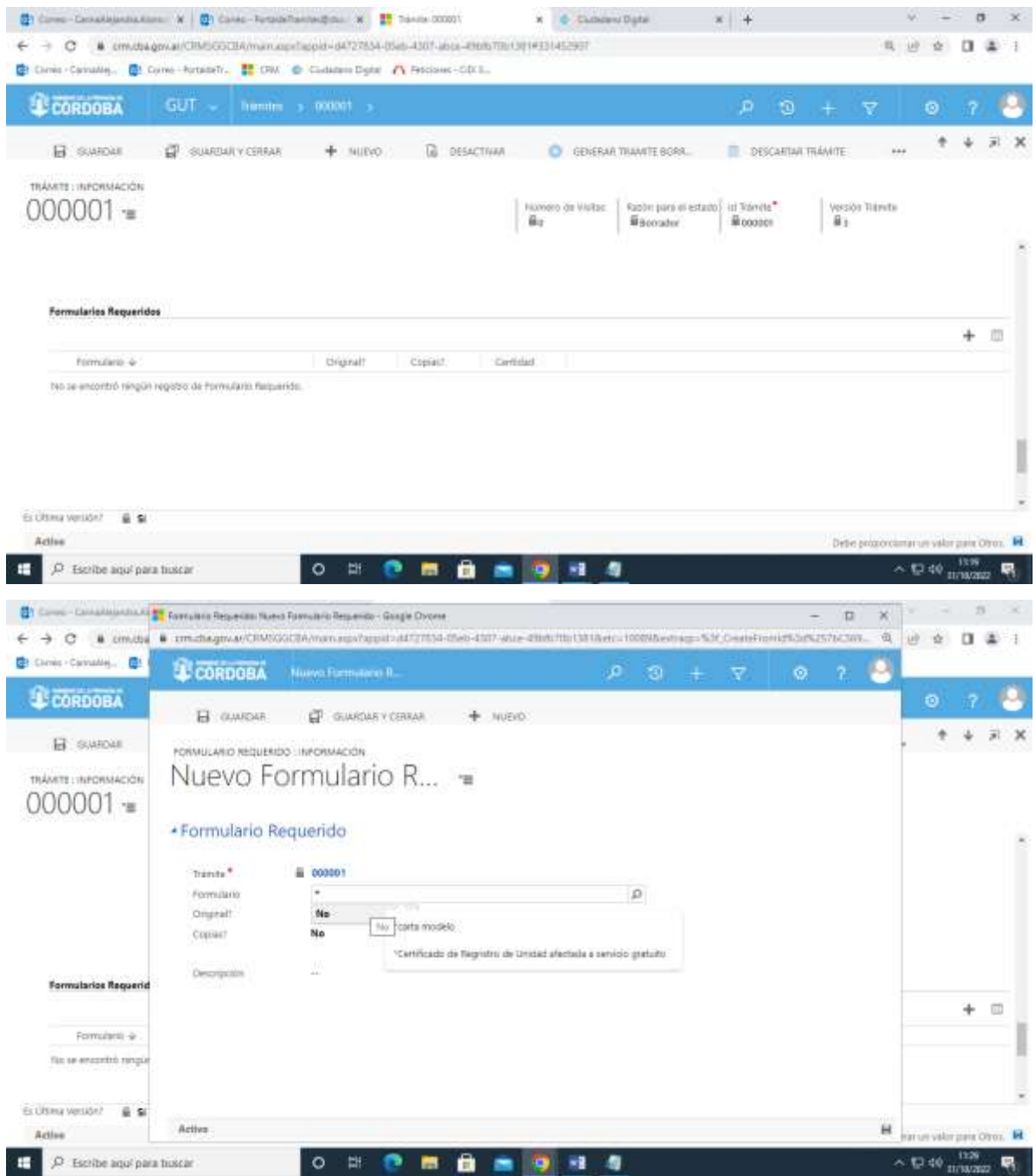

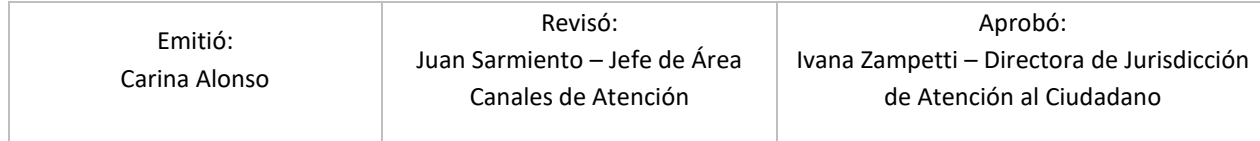

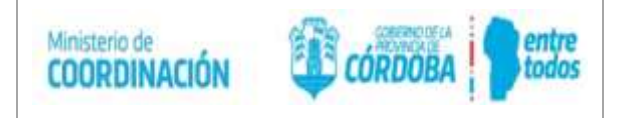

En el caso que no se encuentre o haya que actualizar el formulario, el Referente GUT debe enviarlo al correo del portaldetramites@cba.gov.ar, en formato PDF. El Agente GUT solicitará anexarlo por correo al STI (Subsecretaría de Tecnología de Información). Una vez que se encuentra cargado (el archivo), el Agente GUT responde el correo al Referente indicando el link del Formulario o agregándolo al sistema CRM.

-\* Los nombres de carpetas y archivos NO DEBEN contener ni espacios ni caracteres especiales, esto incluye acentos, porque estos caracteres quiebran los vínculos.

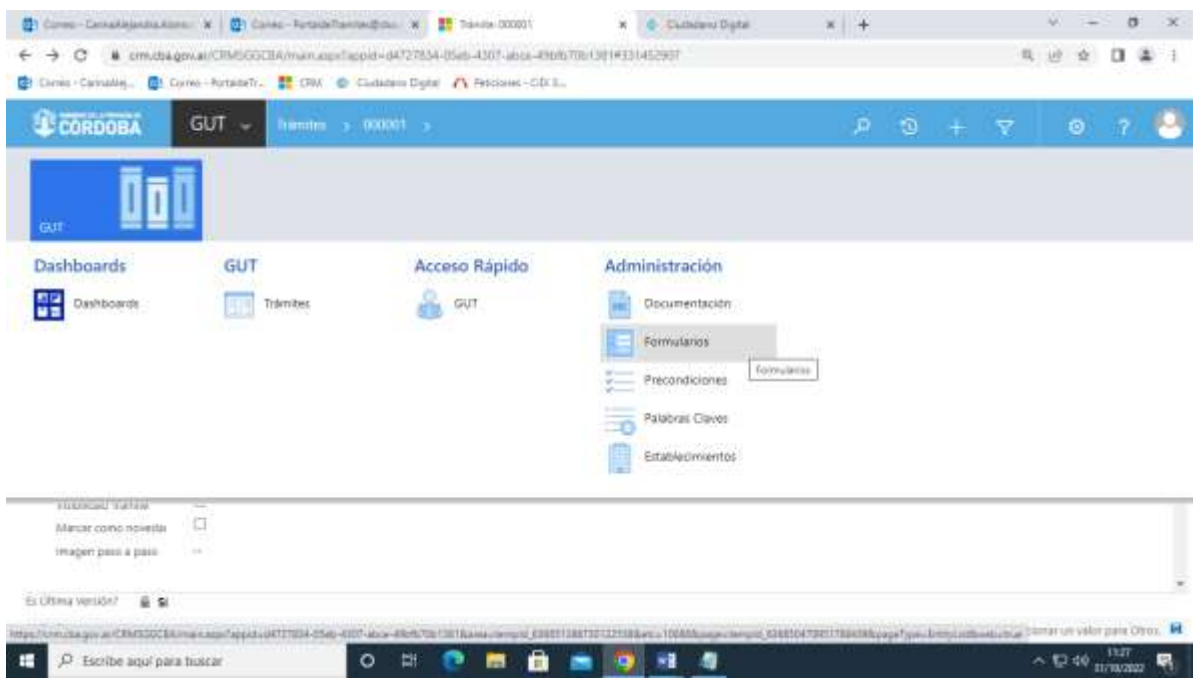

### **¿Dónde lo puedo realizar?**

Establecimientos de Atención

- En **ESTABLECIMIENTO**, cargo la información de dónde se puede realizar el trámite, desde la opción más (+)

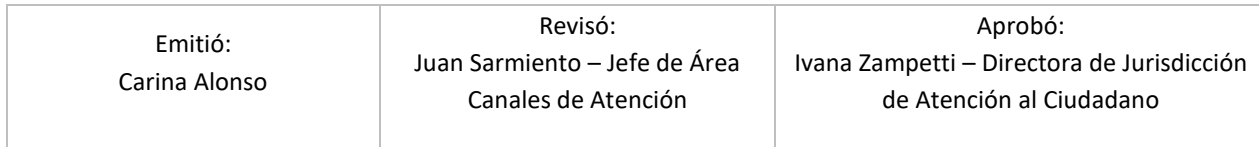

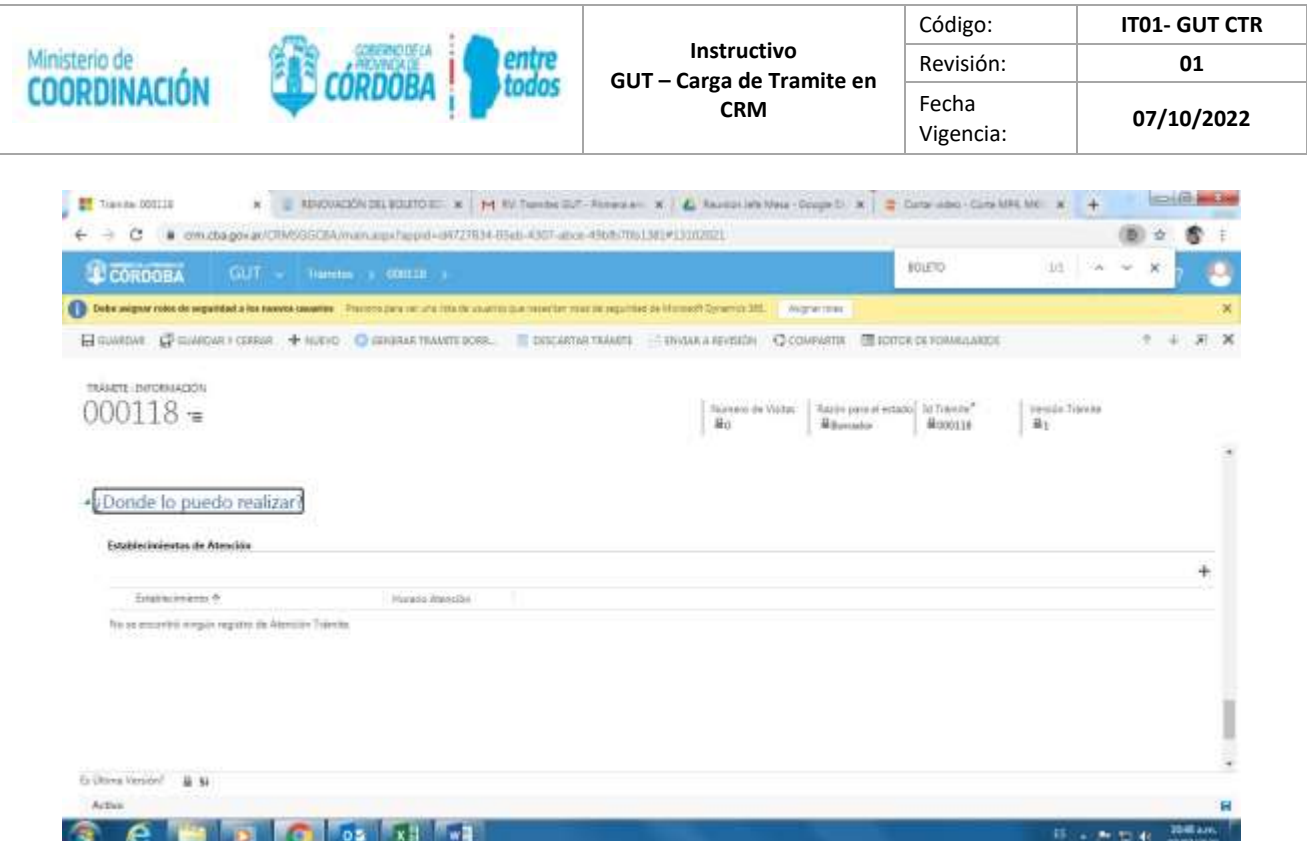

En ¿**QUÉ OTRO DATO DEBE TENERSE EN CUENTA?** Completo la información del trámite,

Toda aquella que quedó fuera de las opciones anteriores

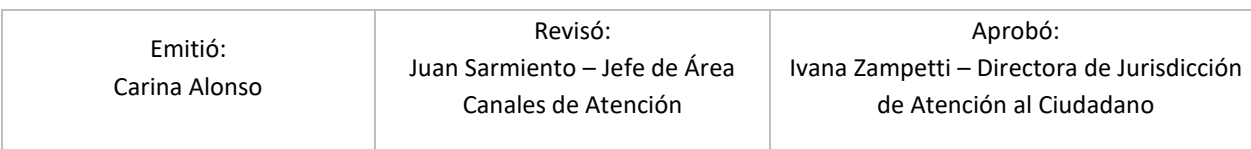

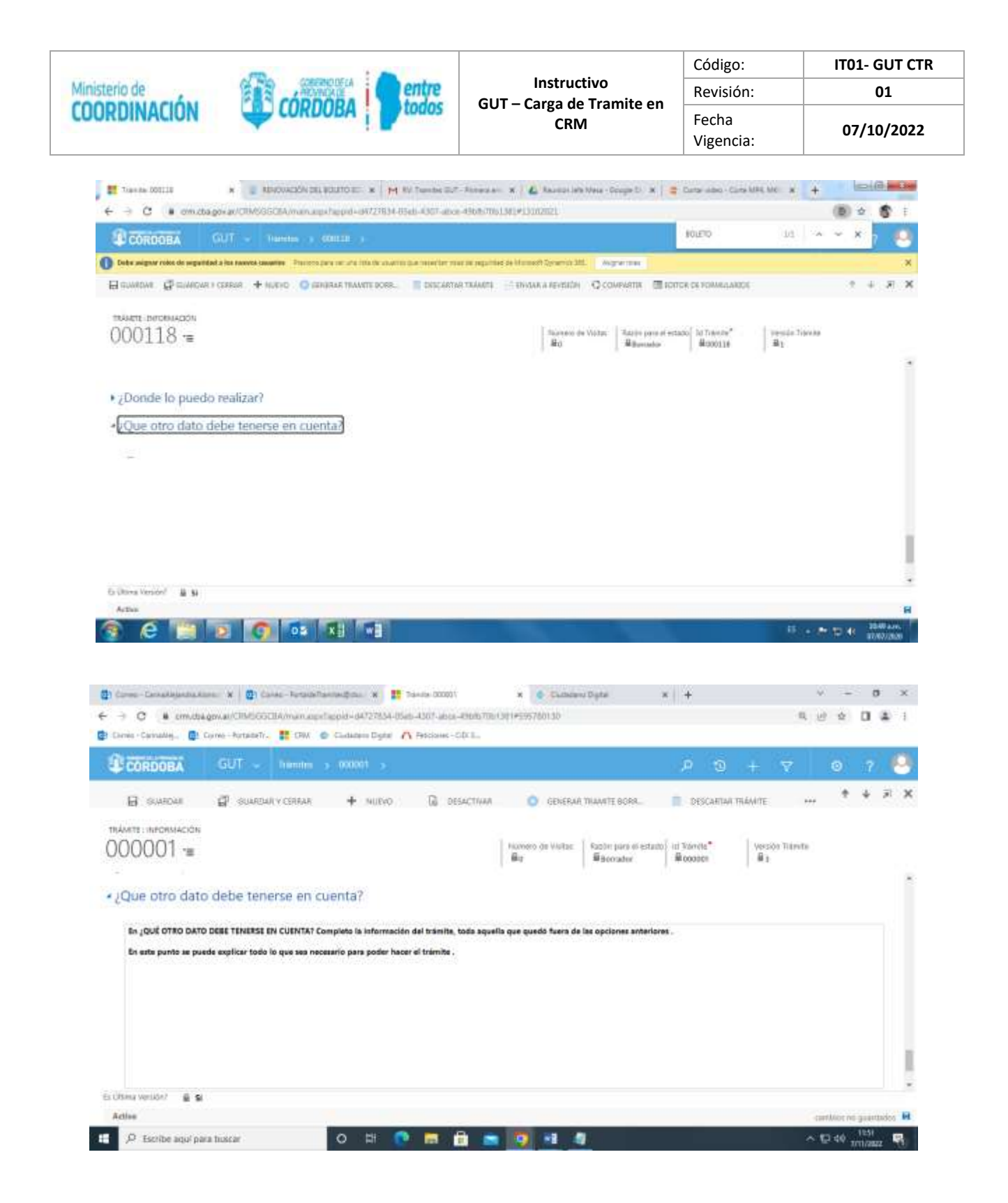

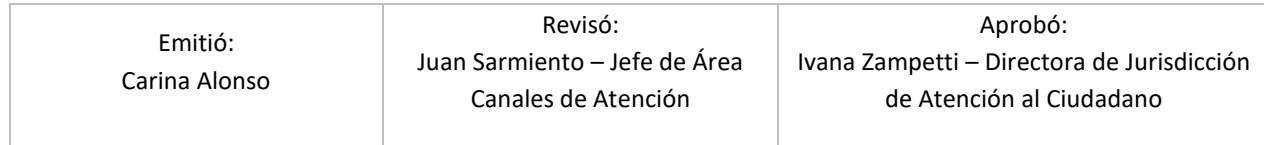

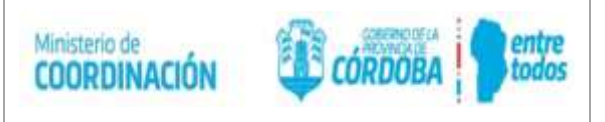

"**PALABRAS CLAVES**" en este ítem se tiene que agregar varias palabras sueltas. Selecciono el signo más (+) para cargar la palabra, guardo y cierro. Esto se hace con cada palabra **(**Esta carga es muy importante ya que es para que el Ciudadano pueda tener una búsqueda del trámite más efectiva y rápida).

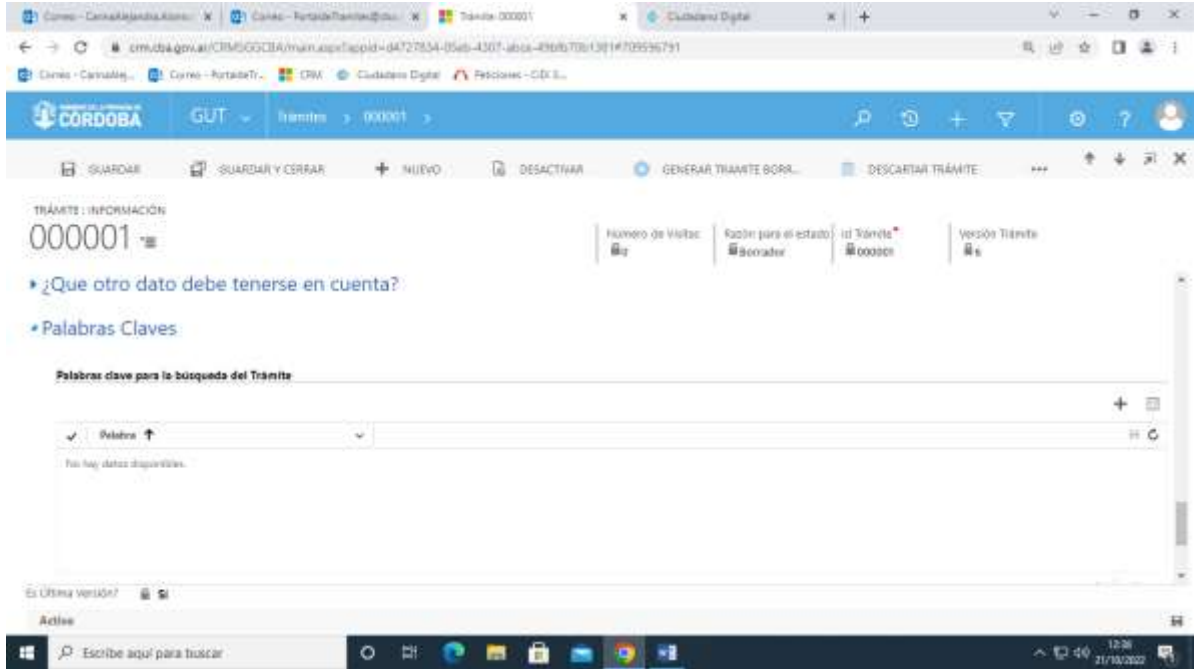

Una vez completa toda la información del trámite, hacemos click en "**GUARDAR**" Y luego "**ENVIAR** 

### **A REVISIÓN**"

• ENVIAR EL MAIL AL [portaldetramites@cba.gov.ar](mailto:portaldetramites@cba.gov.ar) PIDIENDO LA PUBLICACION DETALLANDO EL NÚMERO Y NOMBRE DEL TRÁMITE .

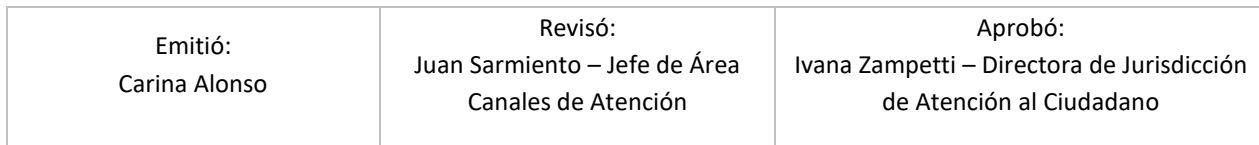

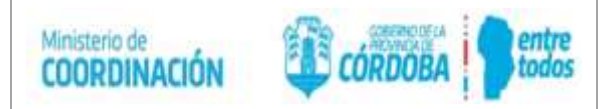

*ACLARACION: Si el trámite tiene algún dato incoherente, ejemplo: se necesita turno y no está completo como obtenerlo, el trámite puede rechazarse, en el motivo del rechazo se indicará porque se rechazó. Deberá ser corregido y vuelto a enviar el trámite para su aprobación.* 

# **3 - Modificación de trámite:**

- El Referente GUT del Organismo que lo requiera, procede a la modificación del trámite según su instructivo correspondiente y envía un correo electrónico [a portaldetramites@cba.gov.ar](mailto:portaldetramites@cba.gov.ar) para que Agente GUT realice su publicación.

En los casos en los que se desee adjuntar un formulario, el Referente GUT debe enviarlo en el mismo correo, en formato PDF. El Agente GUT solicitara anexarlo por correo al STI (Subsecretaría de Tecnología de Información).

El correo debe contener nombre y número de trámite.

- El Agente GUT recibe el correo, REVISA Y PUBLICA el trámite modificado a través del Sistema CRM.

### **Estados de los trámites para modificar:**

**- Nuevo -** Inicia la información de un trámite nuevo. Una vez completado el CRM envía correo al Agente GUT pidiendo su publicación.

**- Borrador** - Modifica la información del trámite. Una vez Actualizada la información envía el correo al Agente GUT para su publicación.

- **Publicado –** En el caso que esté Publicado y se tenga que modificar, se tiene que **Generar trámite borrador,** se clona y se vuelve a buscar el N° de trámite (con la versión nueva), va a quedar en borrador para poder Modificar. Envía correo al Agente GUT para su publicación.

En Estado **Borrador**, en Revisión o Revisado:

-

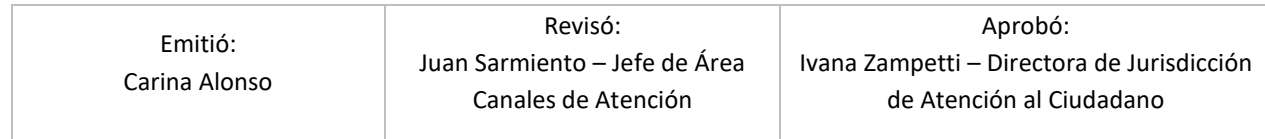

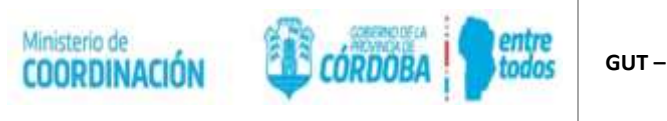

- Se busca por el número del trámite siempre adelante del número poniendo el asterisco (\*).

Una vez encontrado el trámite se puede ingresar a modificar.

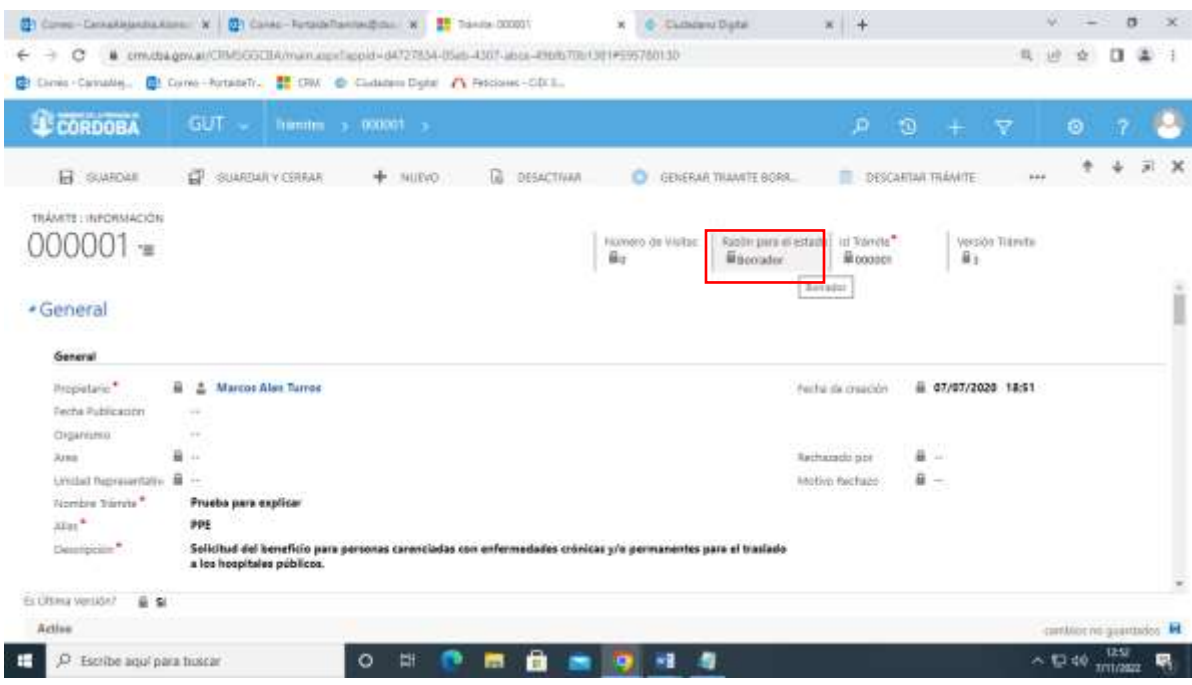

En el caso que el trámite este en estado **PUBLICADO**, se tiene que "GENERAR TRÁMITE

### BORRADOR".

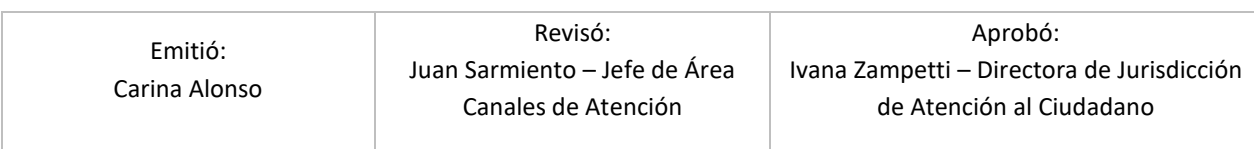

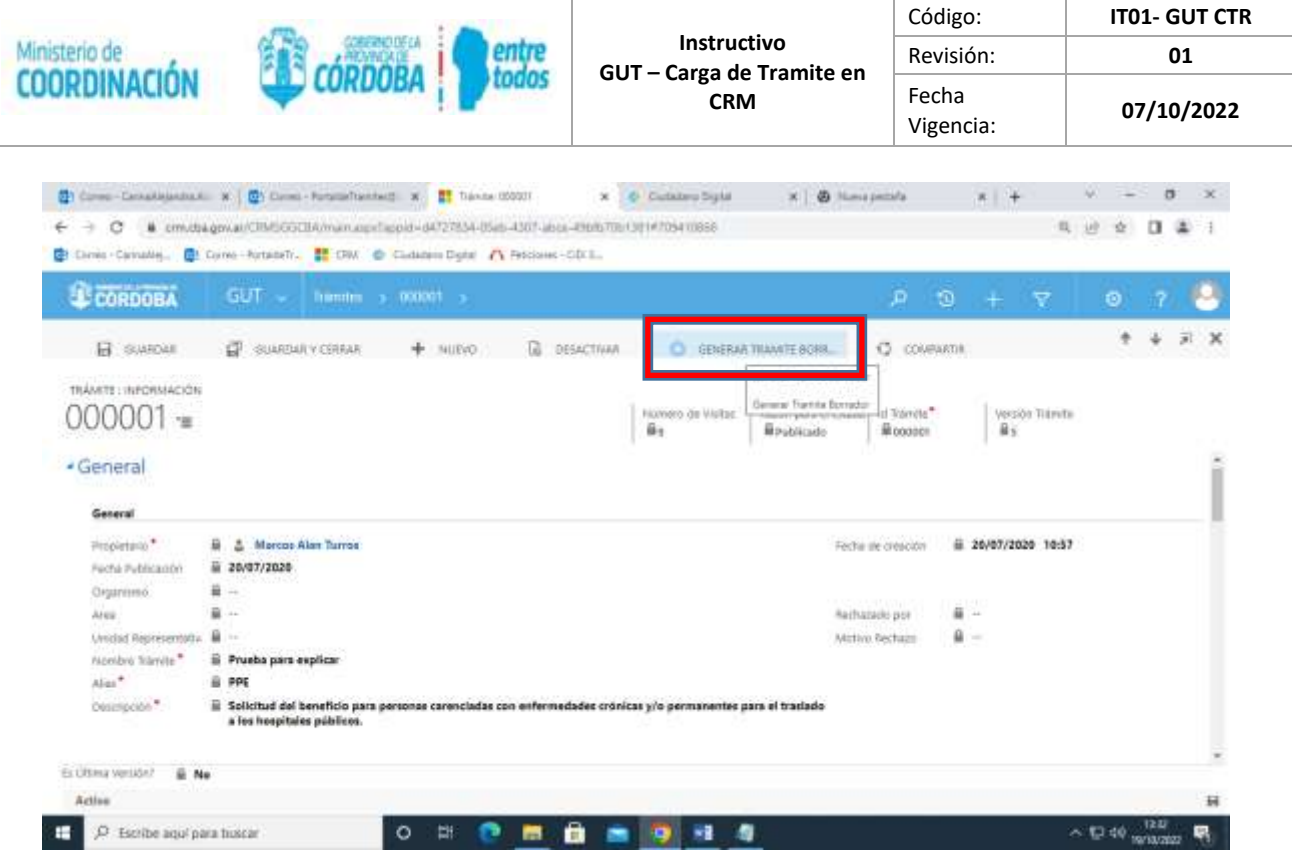

El trámite se va a clonar (Aceptar) se tiene que volver a buscar con el número de trámite con la

fecha de cuando se ha clonado (que sería la última versión).

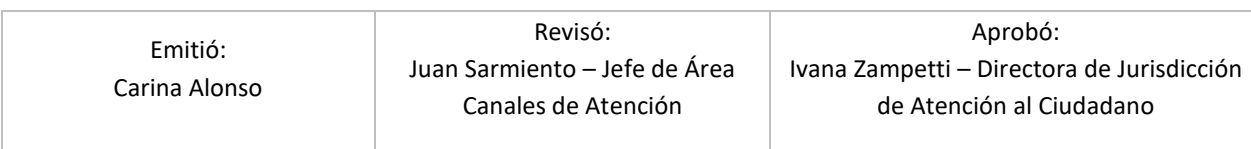

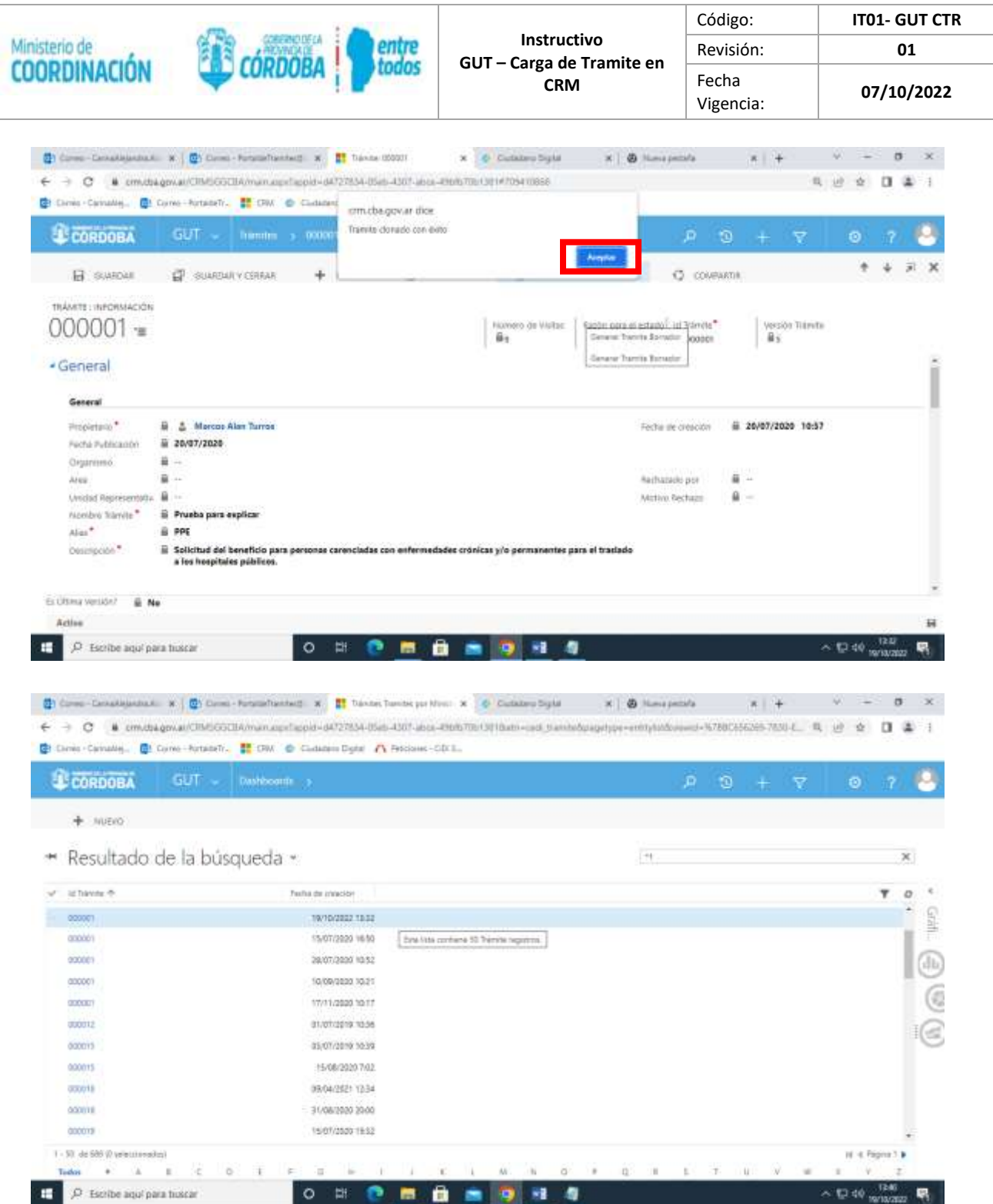

Queda en estado "Borrador" ya ahí se puede Modificar.

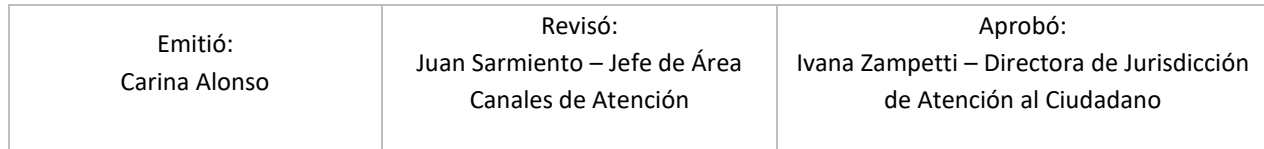

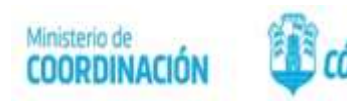

Una vez Modificado se envía el correo electrónico (como se detalló anteriormente) para que sea publicado.

### 4 **- Desactivación de trámite:**

- 1) El Referente GUT del Organismo que lo requiera, solicita la DESACTIVACIÓN del trámite según su instructivo correspondiente y envía un correo electrónico a [portaldetramites@cba.gov.ar](mailto:portaldetramites@cba.gov.ar) para que Agente GUT realice su Desactivación. El correo debe contener nombre y número de trámite.
- 2) El Agente GUT recibe el correo y procede a la DESACTIVACIÓN del trámite a través del Sistema CRM.
- 3) El Agente GUT una vez realizada la desactivación envía un correo electrónico al Referente GUT con la confirmación de la DESACTIVACIÓN del trámite.
- 4) El Referente de GUT recibe el correo de confirmación de la DESACTIVACIÓN del Trámite.

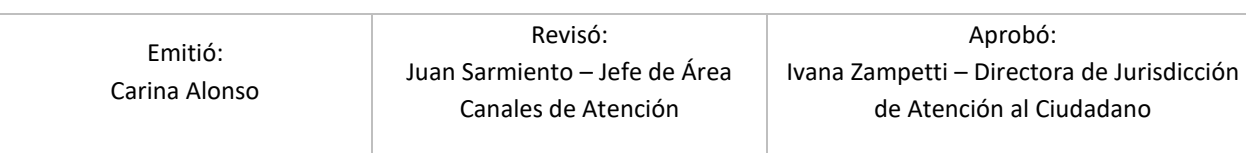

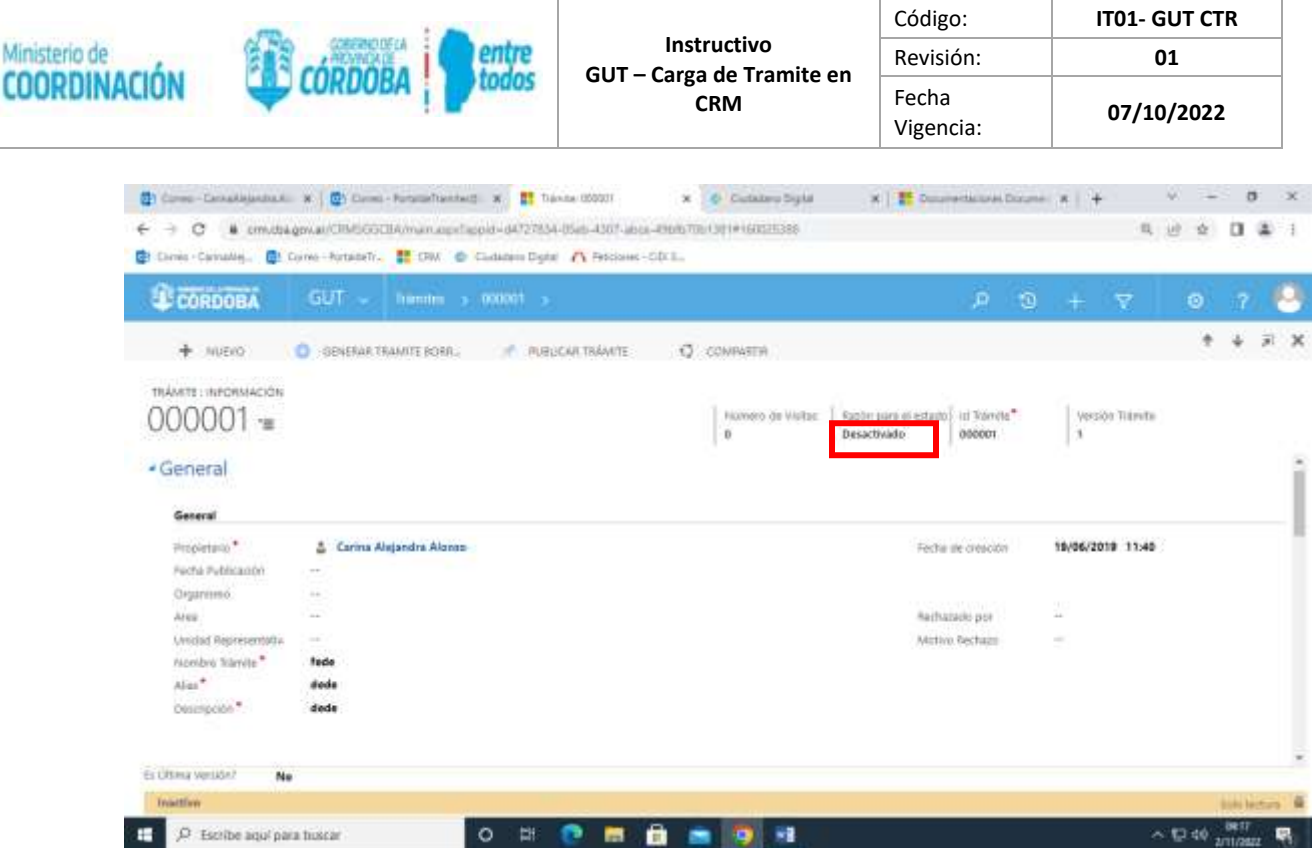

### **PUBLICACIÓN de trámites:**

- El **Referente GUT** envía un correo pidiendo la publicación con el n° y nombre del trámite, al

### **Agente GUT** -

**- Agente** GUT recibe el correo **Revisa**, que se encuentre completa la carga de todos los puntos en el

CRM**, publica** el trámite. Envía correo confirmando el estado publicado en el CRM.

**- Referente GUT** recibe correo de confirmación de la publicación.

### **DESACTIVACIÓN:**

**- Referente GUT** envía un correo pidiendo la Desactivación con el n° y nombre del trámite, al

### **Agente GUT** -

**- Agente** GUT recibe el correo, **Desactiva** el trámite pedido. Envía correo confirmando el estado Desactivado en el CRM.

**- Referente GUT** recibe correo de confirmación de la desactivación del trámite.

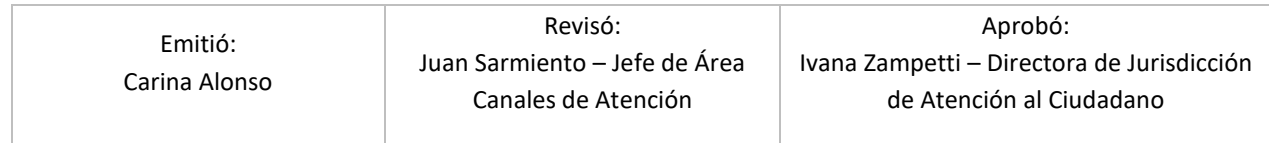

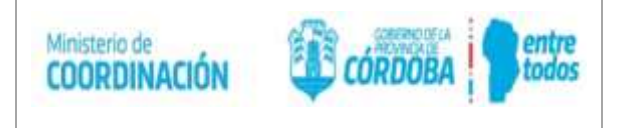

### **5. REGISTROS**

No aplica

**6. ANEXOS**

No tiene

### **7. DOCUMENTOS RELACIONADOS**

Resolución de la Secretaría General de la Gobernación N° 001264 publicada el 15 de agosto del 2017 en el Boletín Oficial.

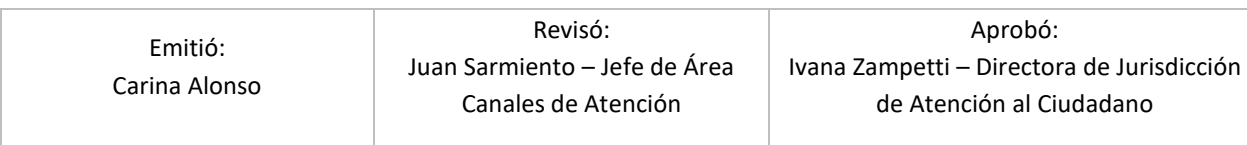